# How to Create an Overlay Map of Science Using the Web of Science

Ken Riopelle<sup>1</sup>, Loet Leydesdorff<sup>2</sup>, Li Jie<sup>3</sup>

### Contents

| Part.1 | Overview     |                                                               | 2  |
|--------|--------------|---------------------------------------------------------------|----|
| Part.2 | Detail step  | s to create overlay map                                       | 6  |
| Ste    | p1. Create   | a folder                                                      | 6  |
| Ste    | p2. Overla   | ytoolkit preparation                                          | 6  |
| Ste    | p3. Downl    | oad and install Pajek                                         | 9  |
| Ste    | p4. Create   | an overlay map using the Web of Science                       | 13 |
| Part.3 | Visualizatio | on with VOSviewer                                             | 29 |
| Ste    | p1. Downl    | oad VOSviewer for the PC from this link:                      | 29 |
| Ste    |              | on the "Download this ZIP file" text link. Click Save         |    |
| Ste    | p3. Unzip    | the file VOSviewer_1.4.1_exe.zip                              | 30 |
| Ste    | p4. Double   | e click the VOSviewer.exe file to start the program           | 30 |
| Ste    | p5. Open N   | Map with VOSviewer                                            | 31 |
| Part.4 | Visualizatio | on with Gephi                                                 | 34 |
| Ste    | p1. Downl    | oad the file excel Macro                                      | 34 |
| Ste    | p2. Open t   | the Macro in Excel                                            | 34 |
| Ste    | p3. Open t   | the data "analyze.txt" with Excel                             | 35 |
| Ste    | p4. Copy tl  | he data "analyze.txt" to "copy SC report form ISI here"       | 35 |
| Ste    |              | Run" in the "Instructions"                                    |    |
| Ste    | p6. Get the  | e results from "Result"                                       | 37 |
| Ste    |              | he results to the new".txt" file, and change the file name to |    |
| Ste    | = -          | the ".gexf" file                                              |    |
| Part.5 | Visualizati  | on with IDR map of science                                    | 38 |
| Ste    |              | load the instruction                                          |    |
| Ste    |              | d your data                                                   | 38 |
|        | -            | ce data in this instruction                                   | 20 |

<sup>1</sup> Created by Ken Riopelle (kenriopelle@wayne.edu, Wayne State University)

<sup>2</sup> Updated on February 10, 2012 by Loet Leydesdorff (loet@leydesdorff.net, Communication and Innovation in the Dynamics of Science & Technology, University of Amsterdam)

<sup>3</sup> Last updated on March 30, 2014. By Li Jie (lijie\_jerry@126.com, Capital University of Economics and Business, China)

Version 5.13.1 Categories in both Pajek<sup>4</sup> and VOSviewer<sup>5.</sup>

These are expanded step-by-step instructions of how to create an overlay map of science from: Loet Leydesdorff, Stephen Carley, Ismael Rafols Source: February 9, 2012, INSNA Listserve post:

Global Maps of Science based on the new Web-of-Science Categories <a href="http://arxiv.org/ftp/arxiv/papers/1202/1202.1914.pdf">http://arxiv.org/ftp/arxiv/papers/1202/1202.1914.pdf</a>

In January 2014, Thomson Reuters launched version 5.13.1 of the Science and Social Science Citation Index in the Web of Science (WoS). In 2012 the 222 ISI Subject Categories (SCs) for these two databases in version 4 of WoS were renamed and extended to 225 WoS Categories (WCs). Since we previously used the ISI SCs as the baseline for a global map in Pajek (Rafols et al., 2010) and brought this facility online (http://www.leydesdorff.net/overlaytoolkit), we recalibrated this map for the new WC categories using the Journal Citation Reports 2010. In addition to Pajek, the new base maps can also be made using VOSviewer (Van Eck &Waltman, 2010). "Note: as of March 31, 2014 there are 251 WoS Subject Categories.

### Part.1 Overview

The following instructions enable the user to create a custom map of science for an author, set of authors, institution or set of institutions using the Web of Science search results and then mapping the results on a standardized template in either Pajek or VOSviewer with aggregation labels of 4, 6 or 19 factors.

These instructions assume the following:

- 1. You have a PC with internet access
- 2. You have access to the Web of Science Database version 5.13.1.

Note: The overlay toolkit software does not run on a Mac. However, if you have

Parallels or other virtual machine software on the Mac it will work.

Here are the basemaps<sup>6</sup> in 4, 6 or 19 factors in Pajek.

<sup>4</sup> Pajek is freely available at <a href="http://vlado.fmf.uni-lj.si/pub/networks/pajek/">http://vlado.fmf.uni-lj.si/pub/networks/pajek/</a>

<sup>5</sup> VOSviewer is freely available at http://www.VOSviewer.com/

<sup>6</sup> Base maps available at <a href="http://www.leydesdorff.net/overlaytoolkit/basemaps.ppt">http://www.leydesdorff.net/overlaytoolkit/basemaps.ppt</a>

Global Map of Science, 2010 update 224 Web of Science Categories

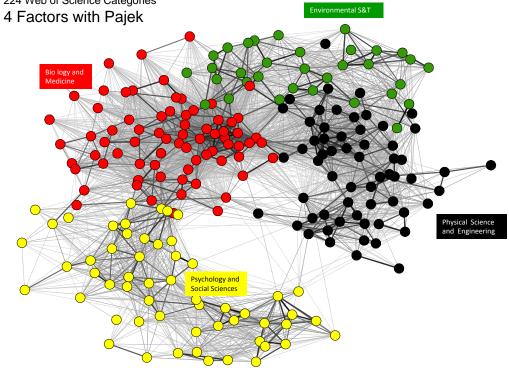

Method from Rafols, Porter and Leydesdorff (2009)

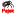

Global Map of Science, 2010 update 224 Web of Science Categories

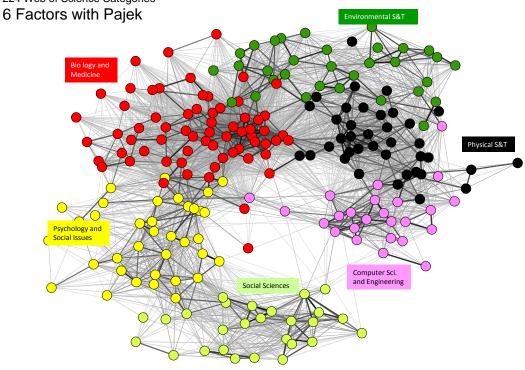

Method from Rafols, Porter and Leydesdorff (2009)

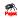

Global Map of Science, 2010 update 224 Web of Science Categories

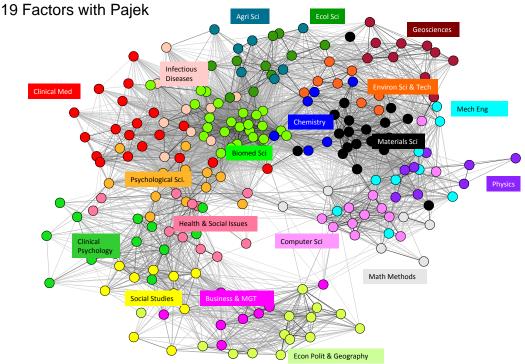

Method from Rafols, Porter and Leydesdorff (2009)

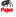

### Here are the base maps<sup>7</sup> in 4, or 6 VOSviewer:

Global Map of Science, 2010 update 224 Web of Science Categories

### 4 Factors with VOSviewer

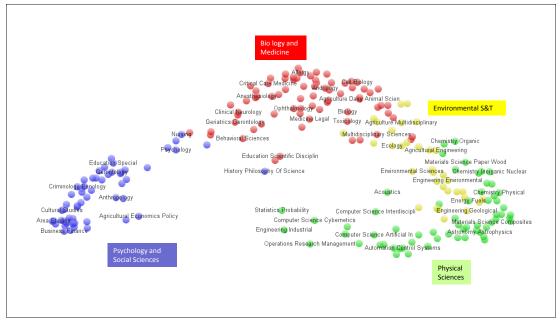

<sup>7</sup> Base maps available at http://www.leydesdorff.net/overlaytoolkit/basemaps.ppt

### 4 Factors with VOSviewer

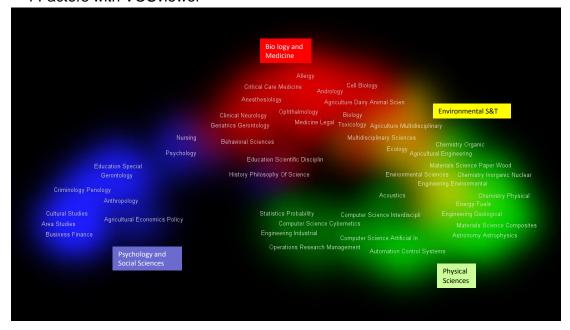

Global Map of Science, 2010 update 224 Web of Science Categories

### 6 Factors with VOSviewer

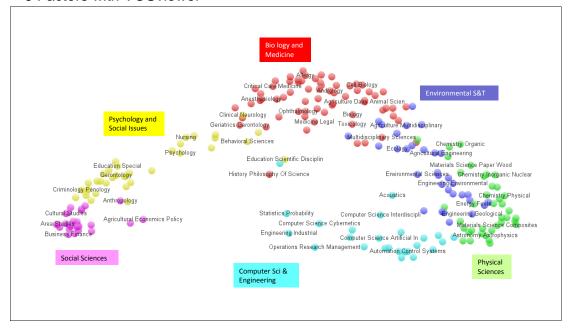

#### 6 Factors with VOSviewer

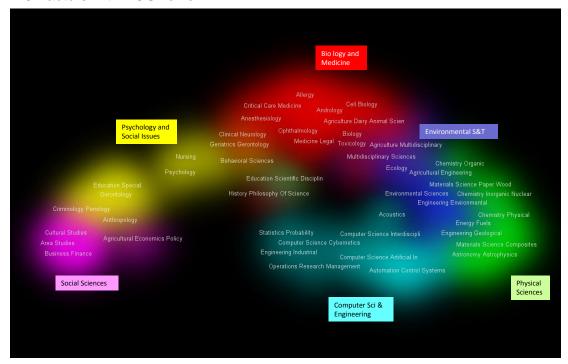

### Part.2 Detail steps to create overlay map

Instructions are for a PC only8.

### Step1. Create a folder

Create a folder, such as, Overlay Toolkit

Note: address C:\Users\Jerry Lee\Desktop\Overlay Analysis

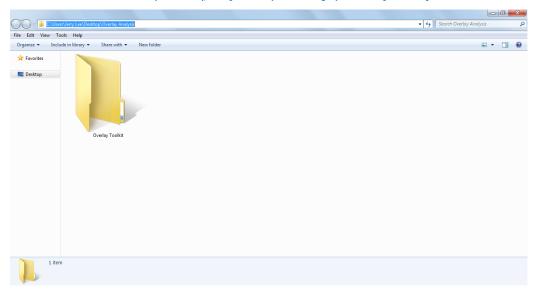

### Step2. Overlaytoolkit preparation

Download overlaytoolkit files from these links:

a. The Windows DOS executable file: wc10.exe

<sup>8</sup> Note: the original instructions are at: ttp://www.leydesdorff.net/overlaytoolkit/

### http://www.leydesdorff.net/overlaytoolkit/wc10.exe

The wc10.exe file converts a Web of Science search results file, called "analyse.txt," into Pajek and VOSviewer files for mapping.

### b. The Pajek base map file: map10.paj

http://www.levdesdorff.net/overlavtoolkit/map10.pai

Note: Make sure to save file as text with extension ".paj" The map10.paj is a Pajek project file which serves as the base map.

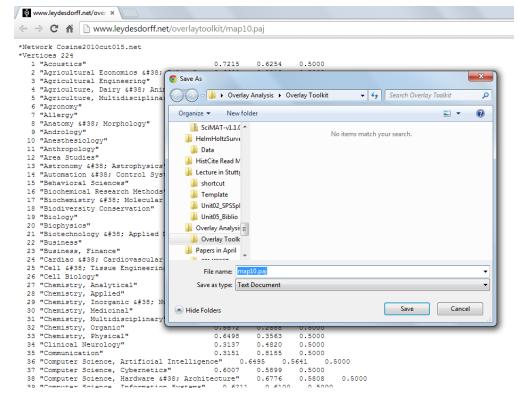

### c. The Pajek Color setting ini file:

http://www.leydesdorff.net/overlaytoolkit/colour settings.ini

The Pajek Color settings file provides a standard color settings.

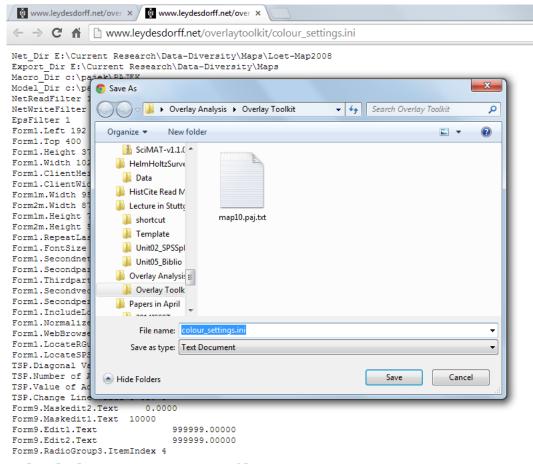

### d. The basemap PowerPoint file:

http://www.levdesdorff.net/overlaytoolkit/basemaps.ppt

This PowerPoint file contains 15 slides with the base maps and labels for the 4, 6, and 19 factors for Pajek and VOSviewer as well as sample maps.

e. The toolkit Windows DOS executable: isi.exe <a href="http://www.leydesdorff.net/software/isi">http://www.leydesdorff.net/software/isi</a>

Note: This link takes you page to download the isi.exe file. Right click on the isi.exe to download and save.

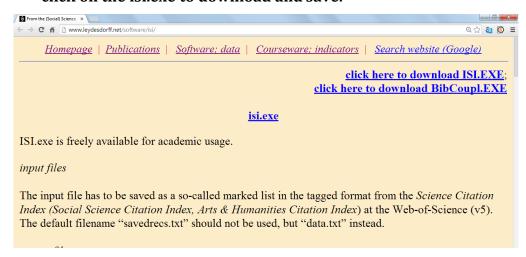

The ISI.exe produces the wc10.vec file and other files with information on fields such as authors or journals that may be of interest.

Note: For each file, Click Save, navigate to your target folder, e.g., OverlayToolKit, Click Save.

The following 5 files should then appear in your designated folder:

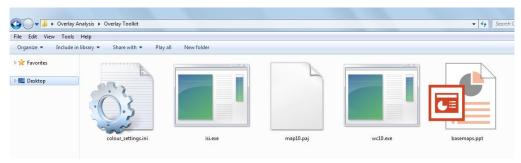

### Step3. Download and install Pajek.

a. Choose the 32 or 64 bit version depending upon your computer. <a href="http://mrvar.fdv.uni-lj.si/pajek/default.htm">http://mrvar.fdv.uni-lj.si/pajek/default.htm</a>

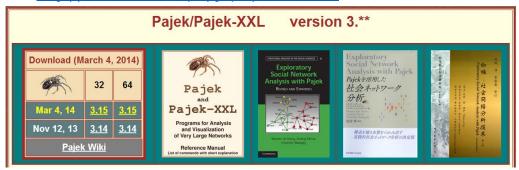

b. Click Save

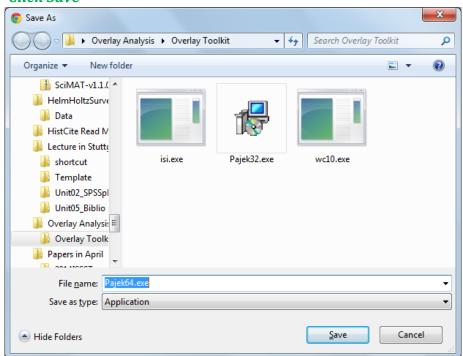

c. After the download is complete, Click "Open Folder. You should see this file in your folder.

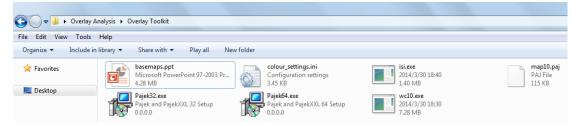

d. Double click in the Pajek installation file Pajek32. A Security Warning window opens, Click Run. And flow the step below..

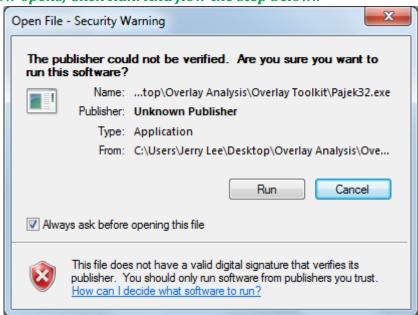

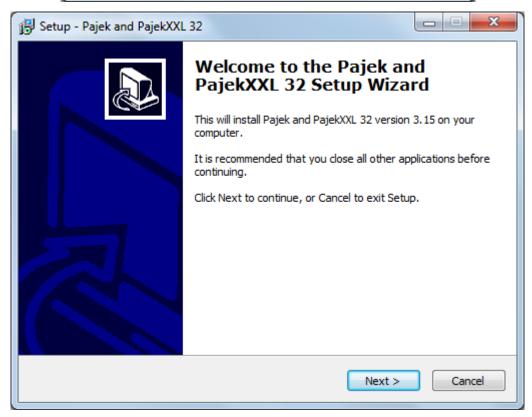

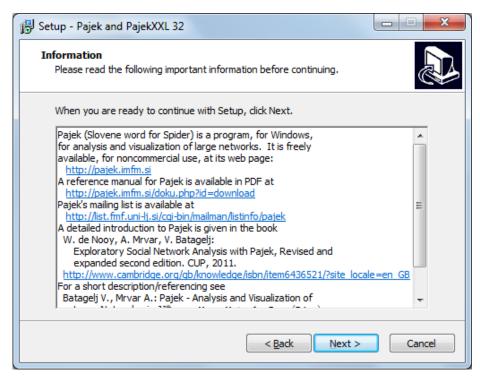

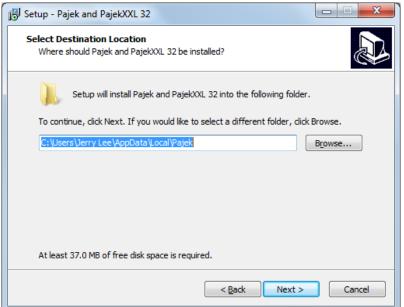

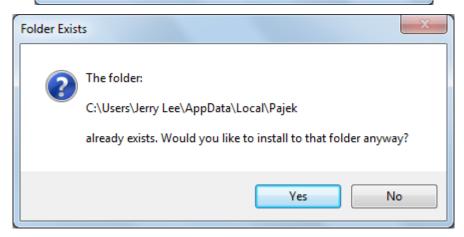

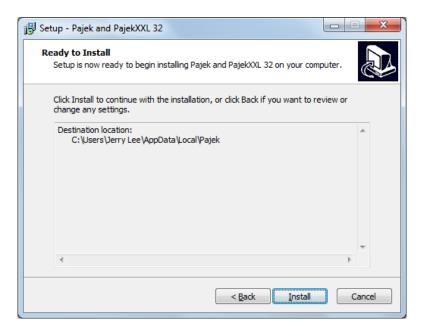

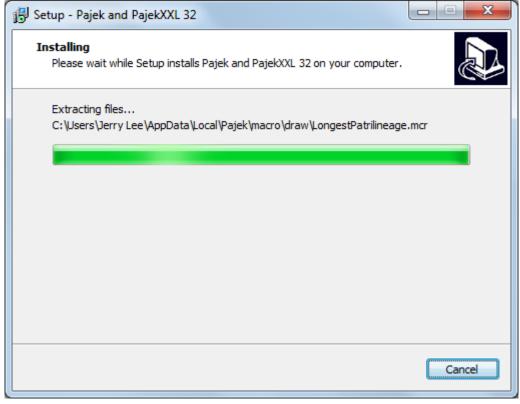

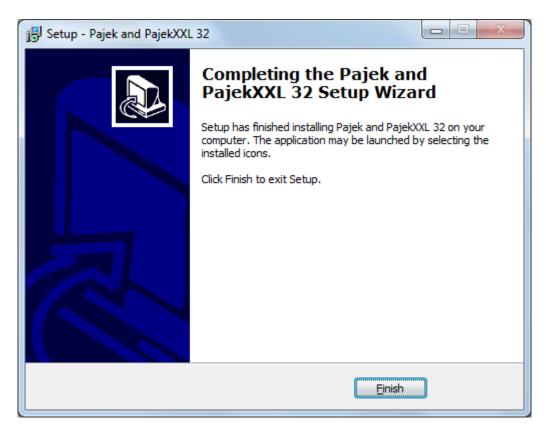

e. A folder window will open display the Pajek Program Folder and shortcut icon. Or go to the Pajek installation folder. The default is: C:\pajek

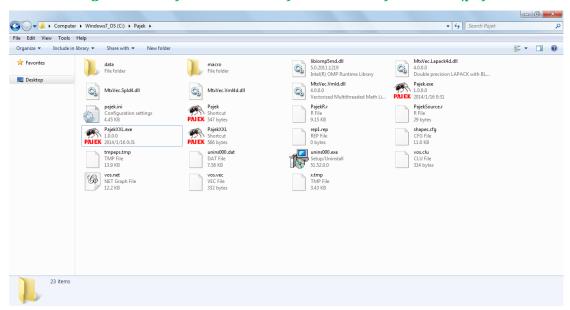

### To start Pajek, just double click the Pajek Shortcut.

Note: This completes the one time installation of the OverelayToolKit software and the Pajek software.

### Step4. Create an overlay map using the Web of Science

This steps describe How to create an overlay map using the Web of Science version 5.13.1 and the OverlayToolKit program wc10.exe and mapping it with Pajek.

Step1. Login into your University Library and access the Web of Science database, find the access in the homepage of you library.

For example <a href="http://www.lib.wayne.edu/">http://www.lib.wayne.edu/</a>

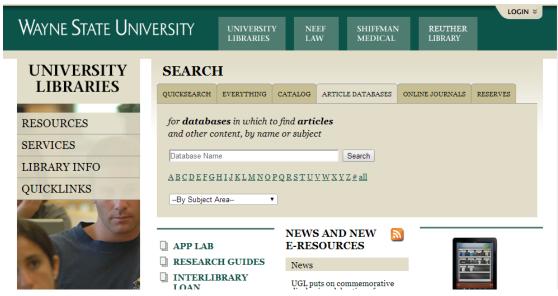

Step2. Enter "Web of Science" into the Search Box, Click Search

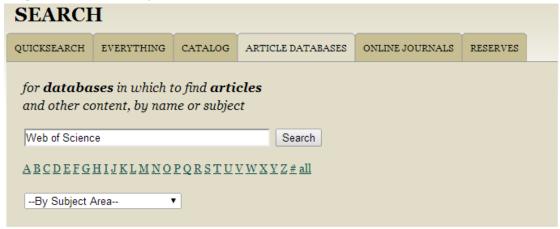

Step3. Click the Web of Science database icon

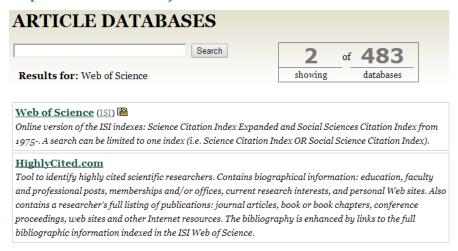

| ARTICLE DATABASES                                                                                                    |                                             |
|----------------------------------------------------------------------------------------------------|---------------------------------------------|
| ABCDEFGHIJKLMNOPQRSTUVWXYZ# all  Jump to a subject  Databases licensed through "ISI"  Filter by title                                                                                                    | 5 of 483 databases                          |
| Arts & humanities citation index (ISI) Arts & Humanities Citation Index is a multidisciplinary index cove humanities. It fully covers 1,144 of the world's [full description]  Biological abstracts (ISI) | ,                                           |
| Contains bibliographical references with abstracts in English from worldwide.                                                                                                    | n life sciences research journals published |
| Science citation index (ISI)  An international interdisciplinary index to the literature of science                                                                                                    | 2.                                          |
| Social Sciences Citation Index (ISI)  Over 2,474 journals across 50 social science disciplines, as well as and technical journals, to 1956.                                                               | s 3,500 of the world's leading scientific   |
| Web of Science (ISI) © Online version of the ISI indexes: Science Citation Index Expanded 1975 A search can be limited to one index (i.e. Science [full des                                               | •                                           |

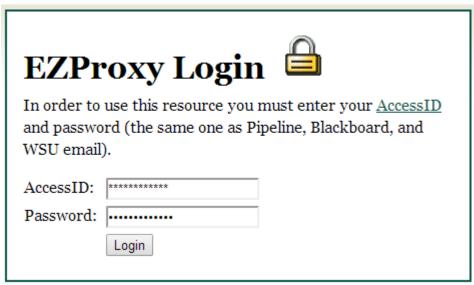

Note: these library instructions may vary depending upon your local situation. Step4. The Web of Science search interface will open.

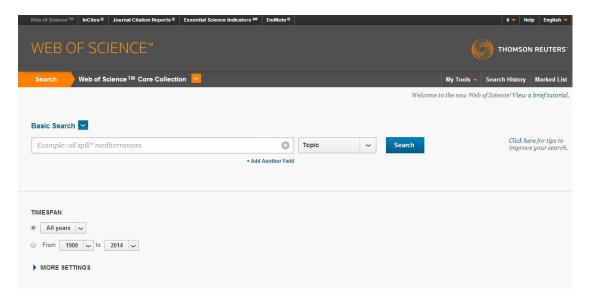

Step5. Conduct your search you wish to map.

For example, to search for all of Wayne State University publications for all year. Search: AD = Wayne State University; Timespan: all year Data last updated: 2014-03-28.

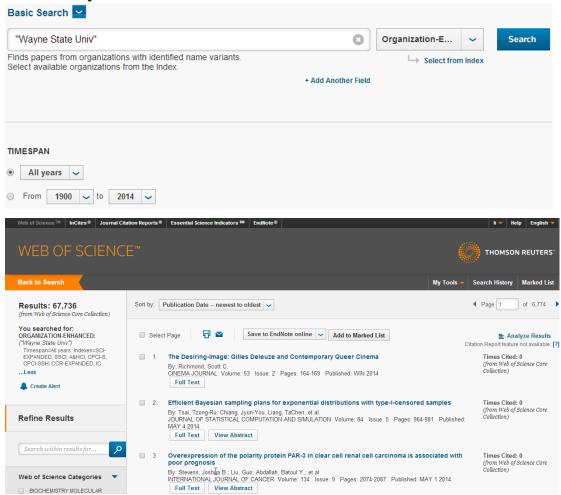

Step6. 

Analyze Results

Set the following three parameters:

- a. Rank the Records by this field: Web of Science Categories
- b. Set Display Options to Show Top 500 results
- c. Minimum Record count: 0
- d. Click Analyze

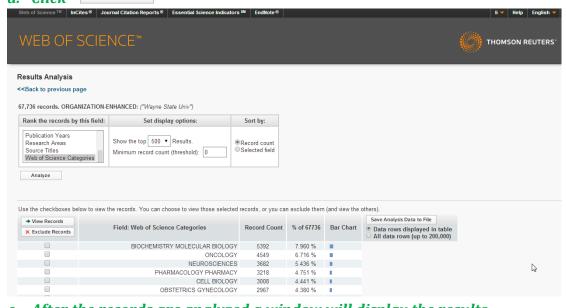

- e. After the records are analyzed a window will display the results.
- f. Check the Save Analysis Data to File on the right. Click Save at the window and Navigate to your desired location and Click Save.

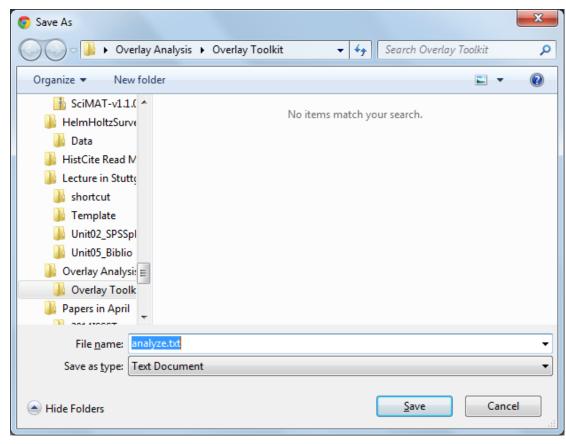

g. After the file is Downloaded ,Click Open Folder You should see the file

#### Analze.txt

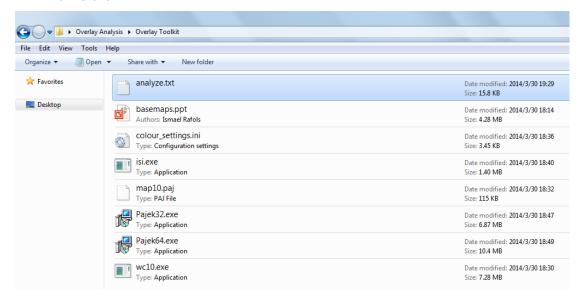

Note: If you open the file with Excel it will display: The Web of Science Categories, the Record Count and the % of those publications in each Science Categories. It is these counts that Pajek uses to draw the size of the Science Categories circles. Note: the Record Count Total will often be more than the search result count because the same publication may be assigned to more than one Science Category.

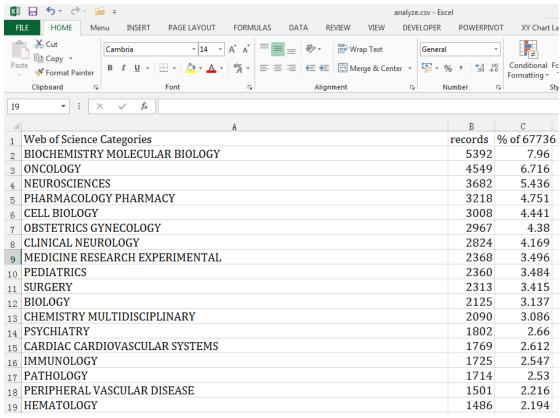

h. The next step is to Convert the Analyze.txt with the wc10.exe dos program.

Note: Make sure the wc10.exe file is in the same folder as the Analyze.txt file.

i. Double Click wc10.exe. Click Run at the Security Window, A Dos window will open, press any to continue at the prompt.

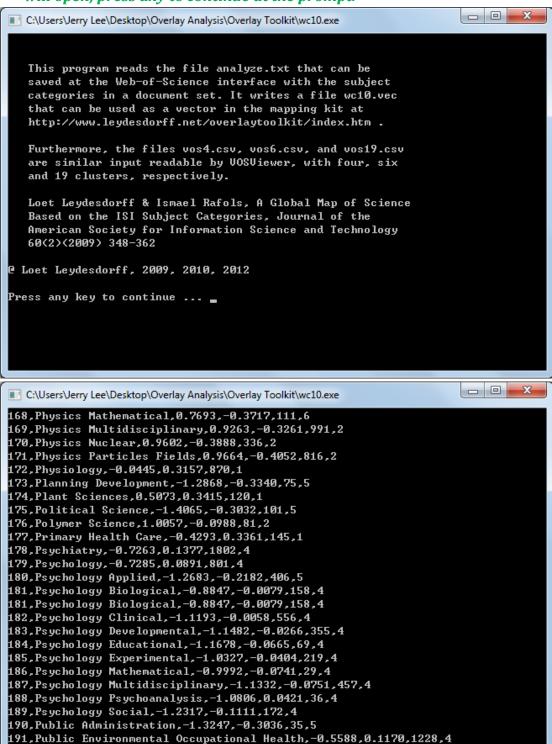

j. The wc10.exe creates nine output files:

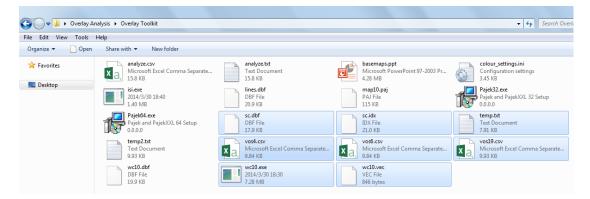

k. Start Pajek by clicking on the program shortcut icon. The Pajek program screen will open.

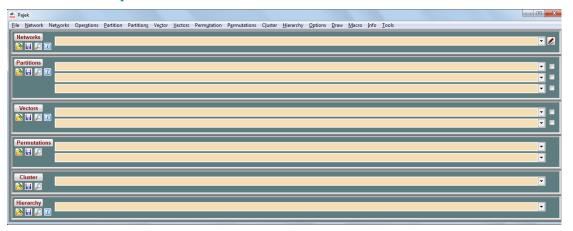

l. Load the base 2010 Science map. Click File, then Click File, then Pajek Project File, then Read F1

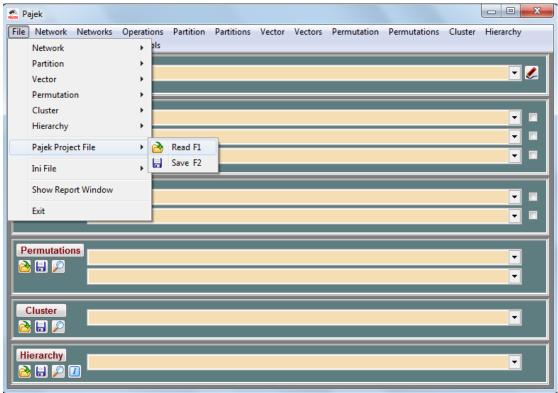

m. Navigate to the folder where the file map10.paj is, select it, and Click Open.

A Report window will open. Close it.

Pajek will display that the project has been loaded.

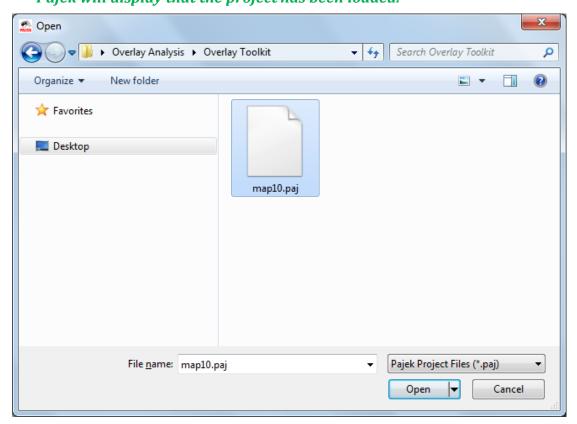

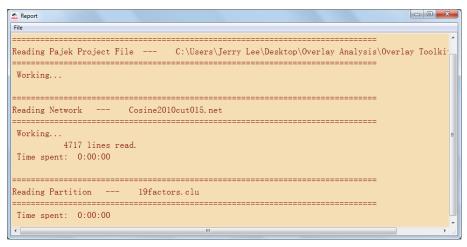

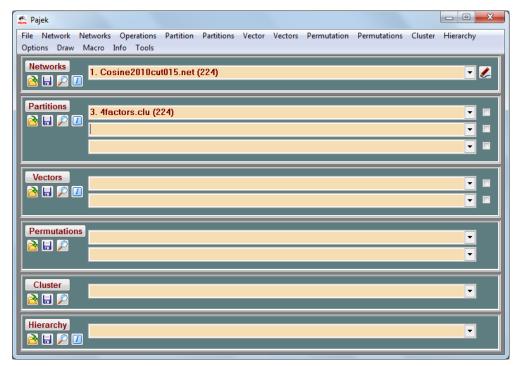

n. Next load the ini file to set the standardized color set. On the menu click Options INI File, then Load

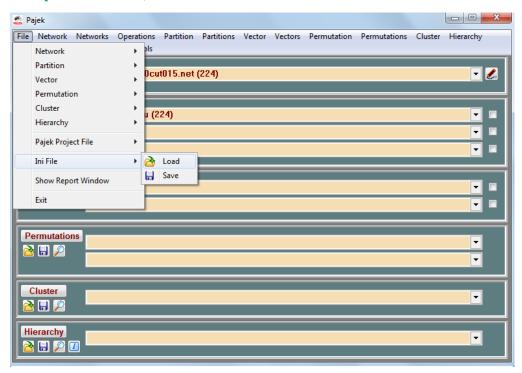

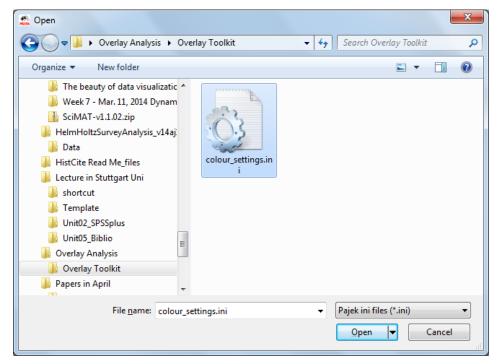

o. Next load the new overlay vector file.
Click File>Vector>Read
Navigate to the "wc10.vec" file, select it, and click Open.
A report window opens, click Close

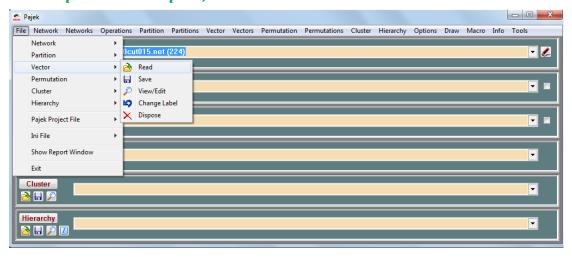

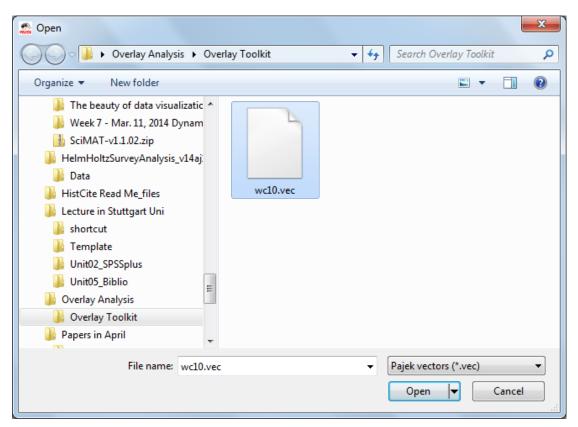

The file will appear in the Pajek interface Vector window

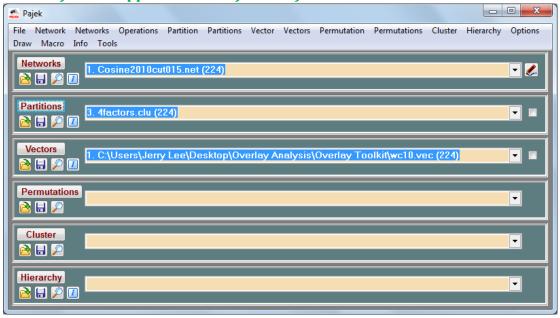

p. To Draw the overlap map, on the menu click Draw>Draw-Partition-Vector
A map will be drawn.

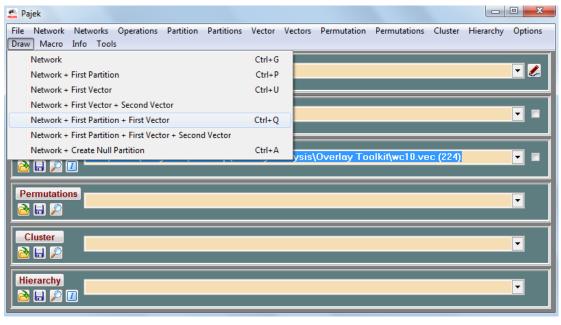

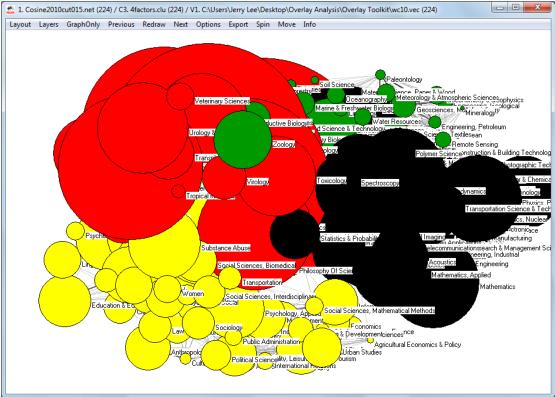

q. To resize the circles, on the menu click Options then Size, then of Vertices Reduce the unit size to a lower number, or set it to 0 for auto sizing. Conversely, if the circles are tool small, increase the

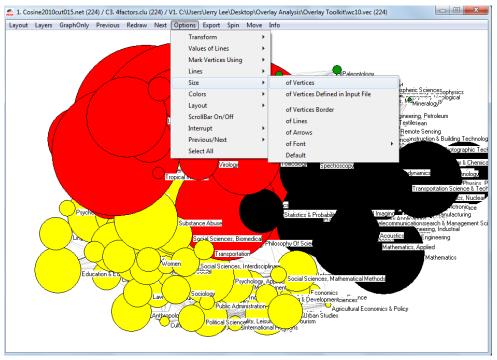

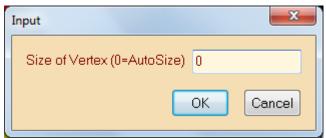

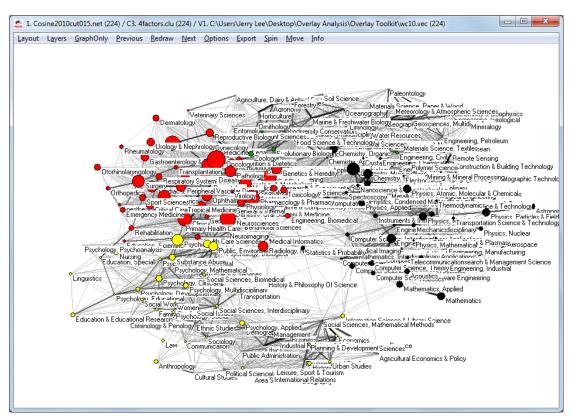

# r. To toggle the labels off or on, Click Options, Mark Vertices Using, No Labels or Labels.

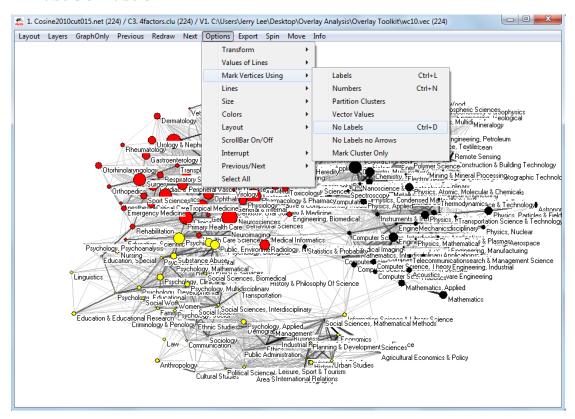

### Here is the final overlay sample map.

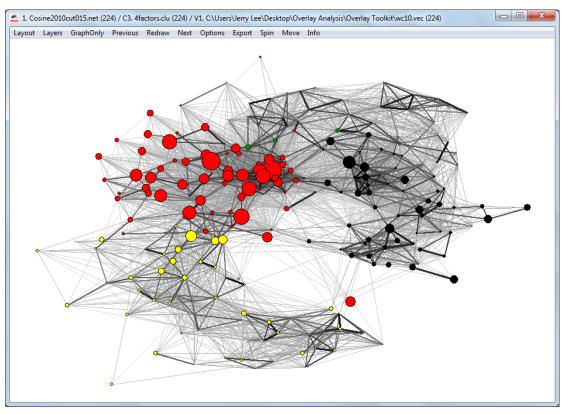

### Results: 67,736

(from Web of Science Core Collection)

#### You searched for:

**ORGANIZATION-ENHANCED:** ("Wayne State Univ")

Timespan=All years. Indexes=SCI-EXPANDED, SSCI, A&HCI, CPCI-S, CPCI-SSH, CCR-EXPANDED, IC.

s. To view the labels, on the menu, click Options, Vertices, and Labels.

To see the Science Categories, right click on a node or vertices

# To make a bitmap picture, on the Draw menu, click Export, then 2D then Bitmap

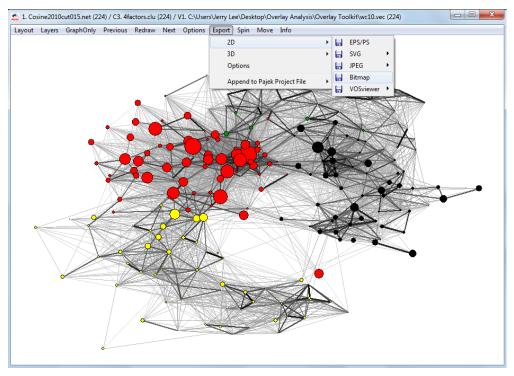

Repeat steps to created different overlays based on your Web of Science search results.

### Part.3 Visualization with VOSviewer

The following instructions are how to map your Web of Science Search Results using VOSviewer.

### Step1. Download VOSviewer for the PC from this link:

http://www.vosviewer.com/download/

### **VOSviewer**

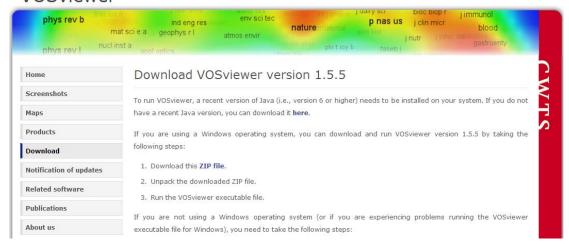

### Step2. Click on the "Download this ZIP file" text link. Click Save.

Note: Navigate to desired folder, and save the file "VOSviewer\_1.5.5\_exe.zip"

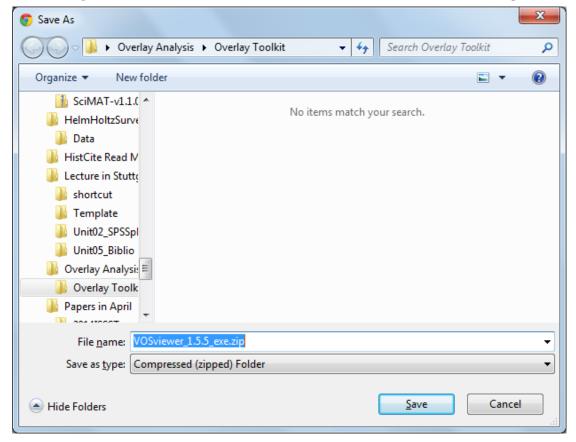

# Step3. Unzip the file VOSviewer\_1.5.5\_exe.zip. These files will be appear in your folder:

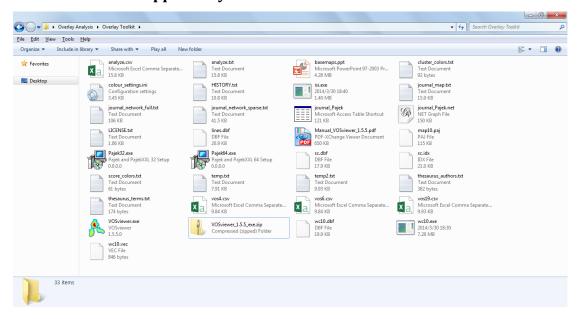

Step4. Double click the VOSviewer.exe file to start the program. Click Run at the security warning.

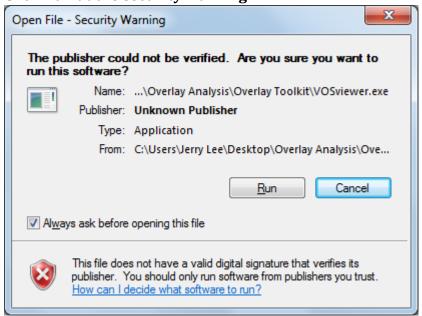

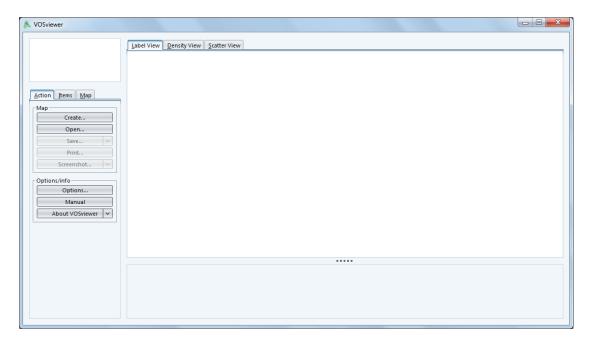

### Note: Click on the 'Open' tab in VOSviewer.

The program WC10.exe generates three files which can be opened in VOSviewer as the so-called "map-files": vos4.csv, vos6.csv, and vos19.csv.

These files are based on 4, 6, or 19 clusters with different colors.

(The extension "csv" stands for "comma-separated variables"; the files can be edited both in excel and using a text editor.)

### Step5. Open Map with VOSviewer

Navigate to the vos4.csv, vos6.csv and vos19.csv files and select one and click Ok. **Note: Change the "Files of Type" to "\*.csv" to see these files in the window.** 

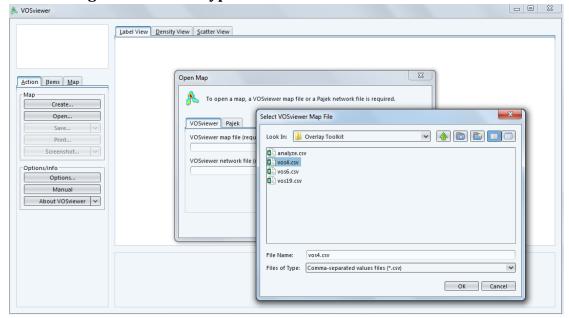

A map is displayed. This the vos4.csv file.

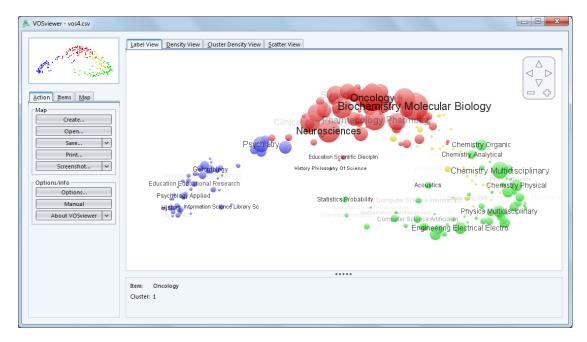

### This is the vos6.csv file.

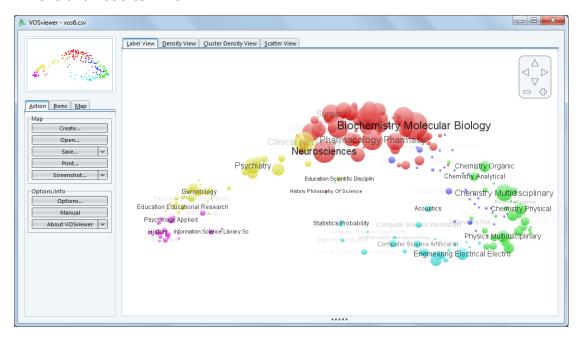

This is the vos19.csv file

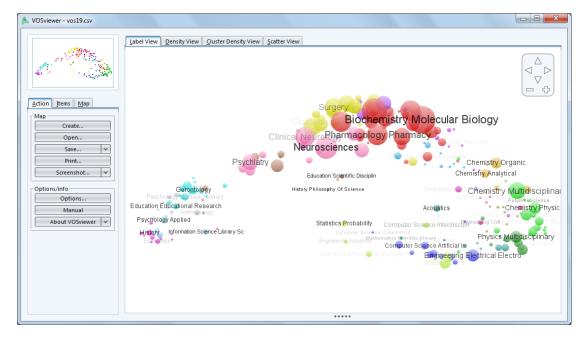

Click on the Density or Cluster Density View to Change the visualization. Here is the Density view.

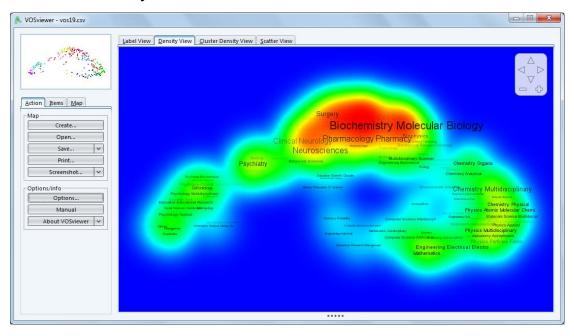

Here is the Cluster Density View.

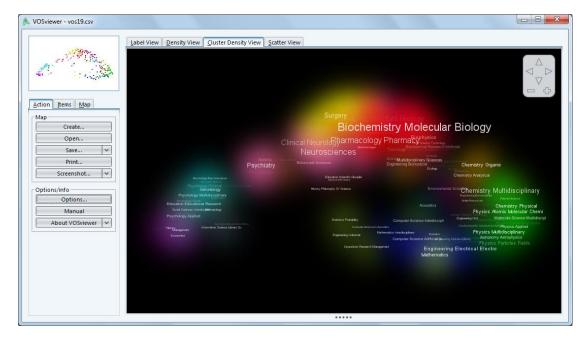

See VOSviewer manual for more details.

http://www.vosviewer.com/documentation/Manual\_VOSviewer\_1.5.5.pdf

### Part.4 Visualization with Gephi

Extension for GEPHI(Visualization with Gephi<sup>9</sup>)

Clement Levallois < CLevallois@rsm.nl > was so kind to make an excel file with a macro <gephi.xlsm> which allows for generating the corresponding input file for GEPHI (as an alternative to Pajek for the visualization). Save this file under the name gephi.xlsm by right clicking on the hyperlink.

Step1. Download the file excel Macro

http://www.leydesdorff.net/overlaytoolkit/gephi.xlsm

Step2. Open the Macro in Excel

<sup>9</sup> Gephi is freely available at <a href="http://gephi.org/">http://gephi.org/</a>

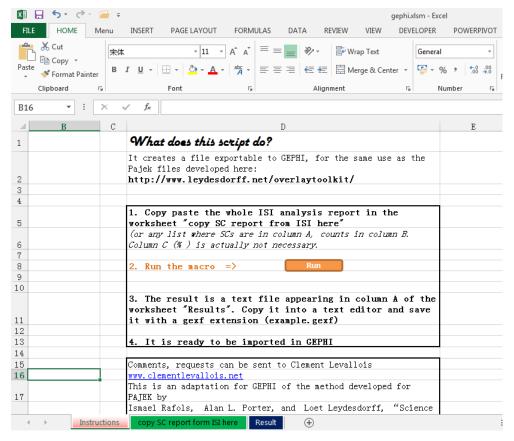

Step3. Open the data "analyze.txt" with Excel

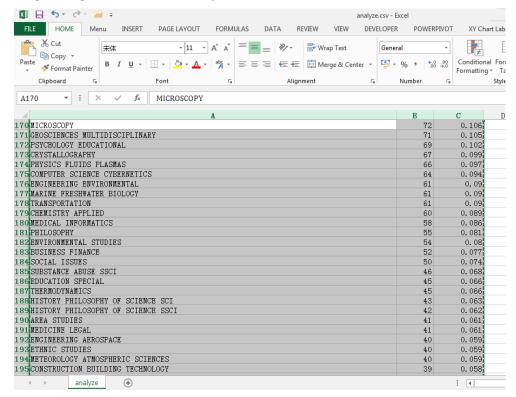

Step4. Copy the data "analyze.txt" to "copy SC report form ISI here"

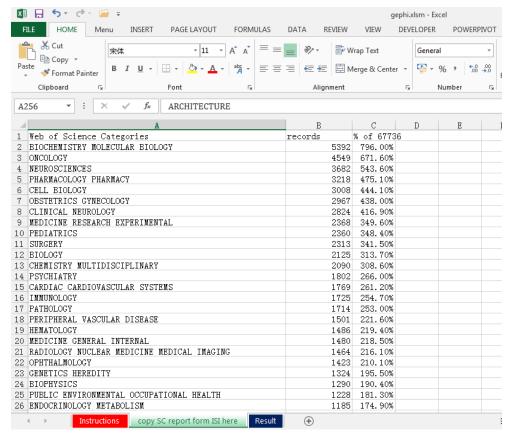

Step5. Click "Run" in the "Instructions"

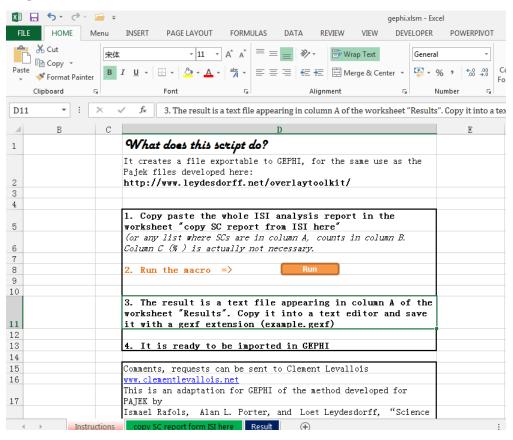

### Step6. Get the results from "Result"

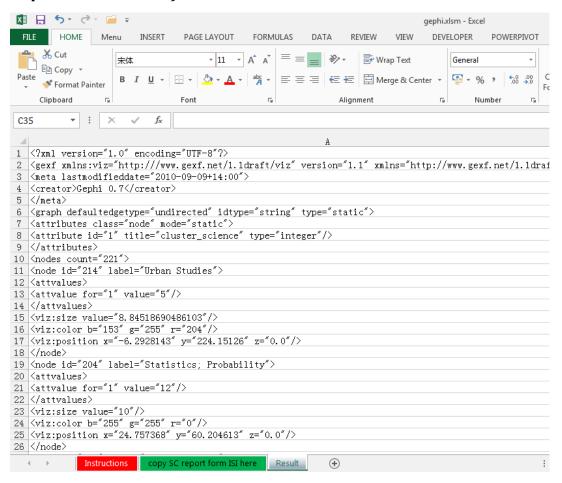

Step7. Copy the results to the new".txt" file, and change the file name to ".gexf"

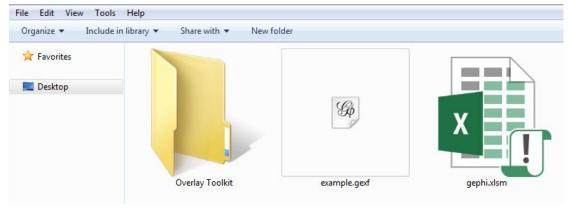

Step8. Open the ".gexf" file.

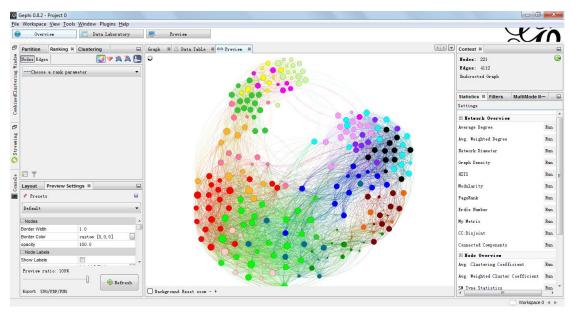

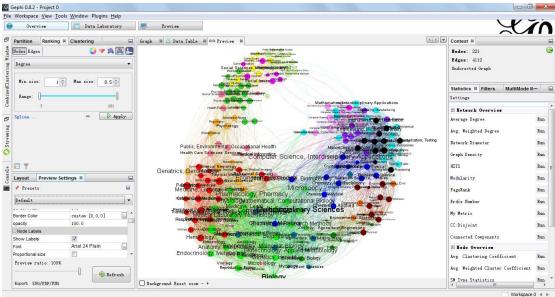

## Part.5 Visualization with IDR map of science

Step1. Download the instruction

How to prepare the file for uploading in the IDR map of science

http://idr.gatech.edu/doc/IDR upload instruction.pdf

Step2. Upload your data

http://www.idr.gatech.edu/upload.php

### Part.6 Open Access data in this instruction

The related data and software in this instruction are shared below:

https://drive.google.com/folderview?id=0B0HnDMi5NBF8a0lhb1lVT3NjUU0&usp=sharing

Note: More information visit to

http://www.leydesdorff.net/overlaytoolkit/index.htm